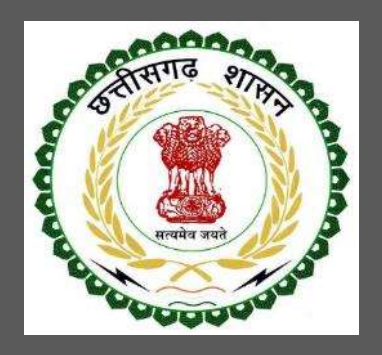

# State Investment Promotion Board, Chhattisgarh

# User Guide for Online Registration and Availing Department Services

CHHATTISGARH GOVERNMENT, STATE INVESTMENT PROMOTION BOARD | Address: Shastri Chowk, Raipur (C.G.)-492001 Phone: 0771-4066351,52 Email: dtic-directorate.cg@gov.in

# **Table of Contents**

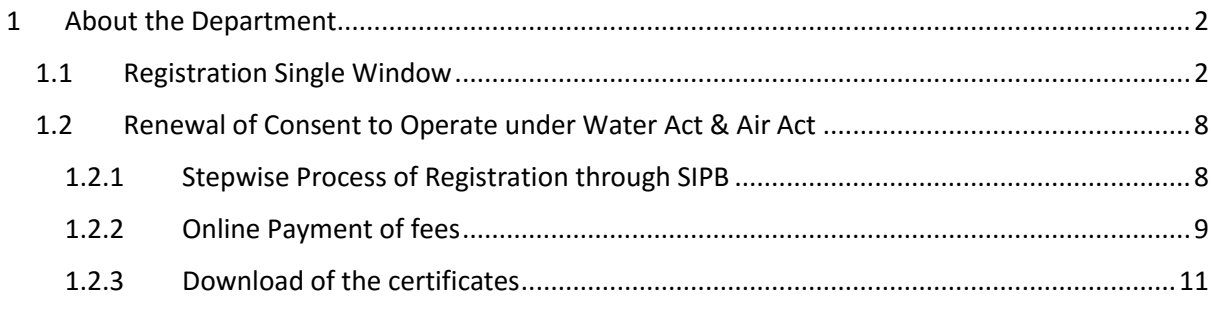

## <span id="page-2-0"></span>1 About the Department

The State Investment Promotion Board of Chhattisgarh aims to promote industrial investments in the State of Chhattisgarh, by vesting certain rights specified herein, in a person or persons including bodies, corporate, intending to make investments in various economic sectors for furthering industrial and economic growth; and to empower an agency or agencies designated by the State for facilitating such investments by making processes and procedures transparent and mutually beneficial, in the best interests of the investors and the State of Chhattisgarh and further, to cast certain obligations and responsibilities on such agencies to perform functions entrusted to them within specified period.

#### <span id="page-2-1"></span>1.1 Registration Single Window

For availing the facility of online services of various department of Chhattisgarh, users will have to register online. An e-dashboard will be generated for the user from which the services of Labour Department can be availed**.**

#### **Stepwise process for availing Single Window Services:**

**Step 1 User Registration:** User registers himself once with Single window (SW) and creates an account.

#### $\triangleright$  Go to<http://industries.cg.gov.in/> and click on Single Window Login

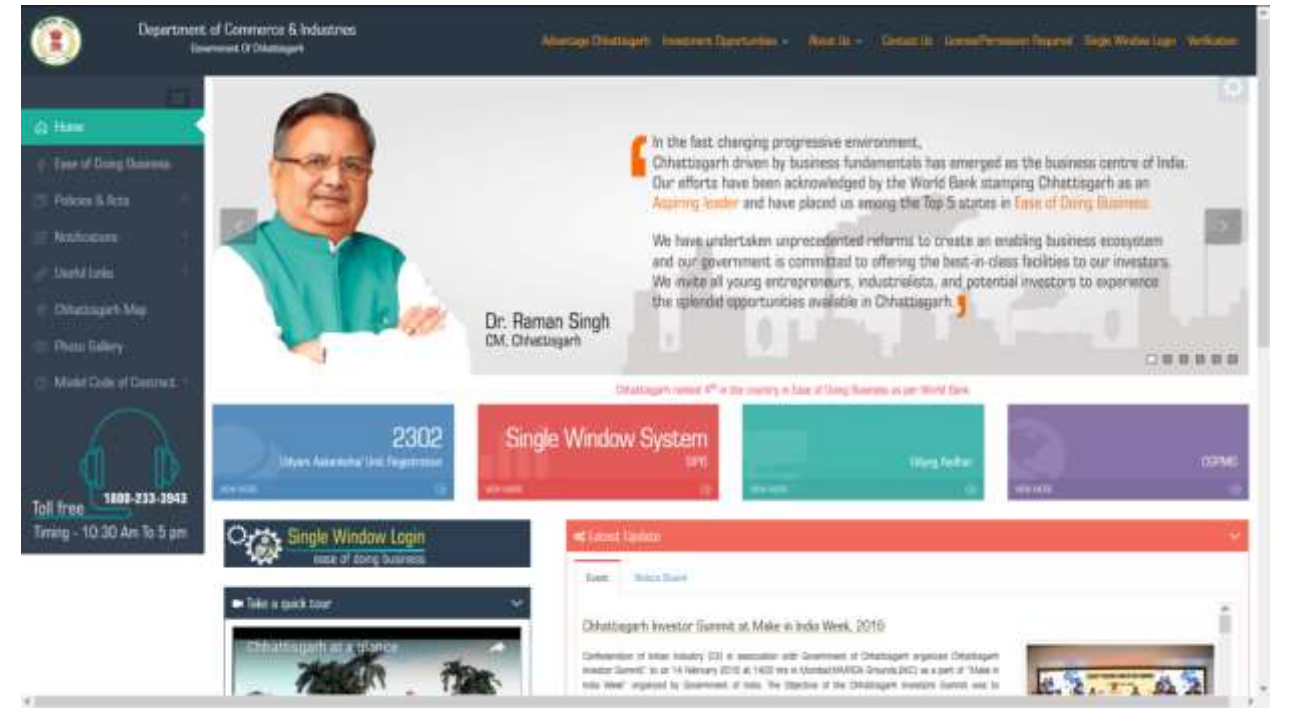

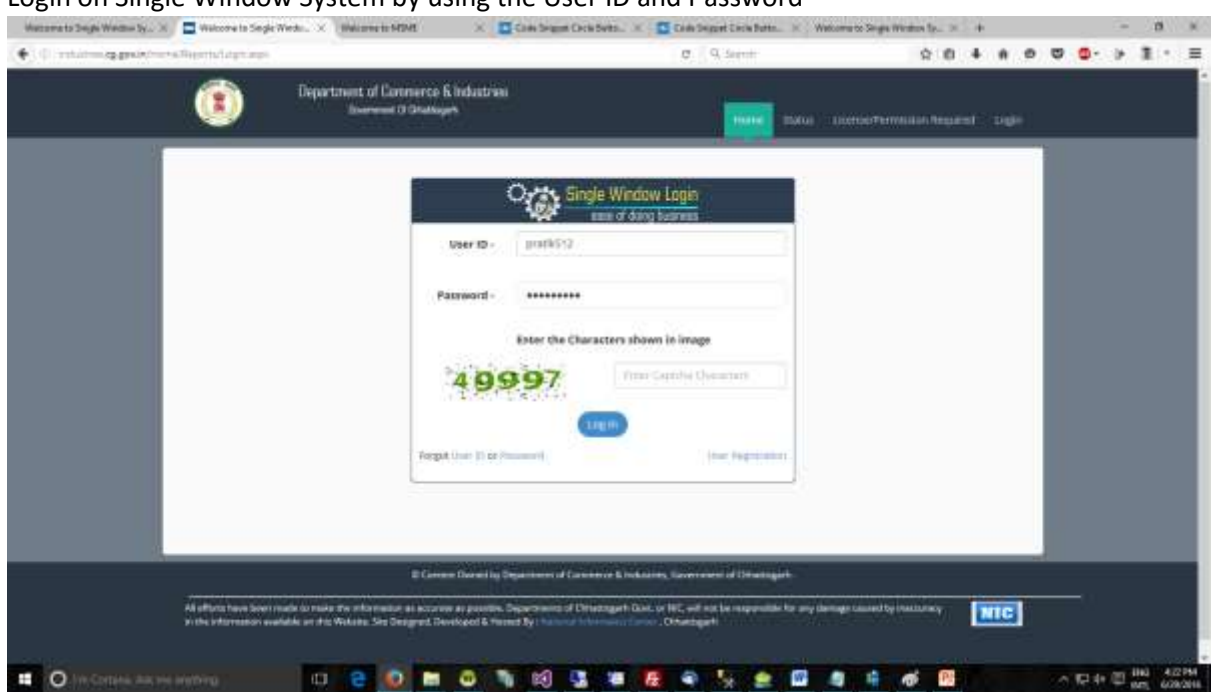

#### $\geqslant$  Login on Single Window System by using the User ID and Password

**Step 2 Unit Registration:** User can register their units after logging into the Single Window.

 $\triangleright$  On the landing page, click on Register Unit to register a new unit

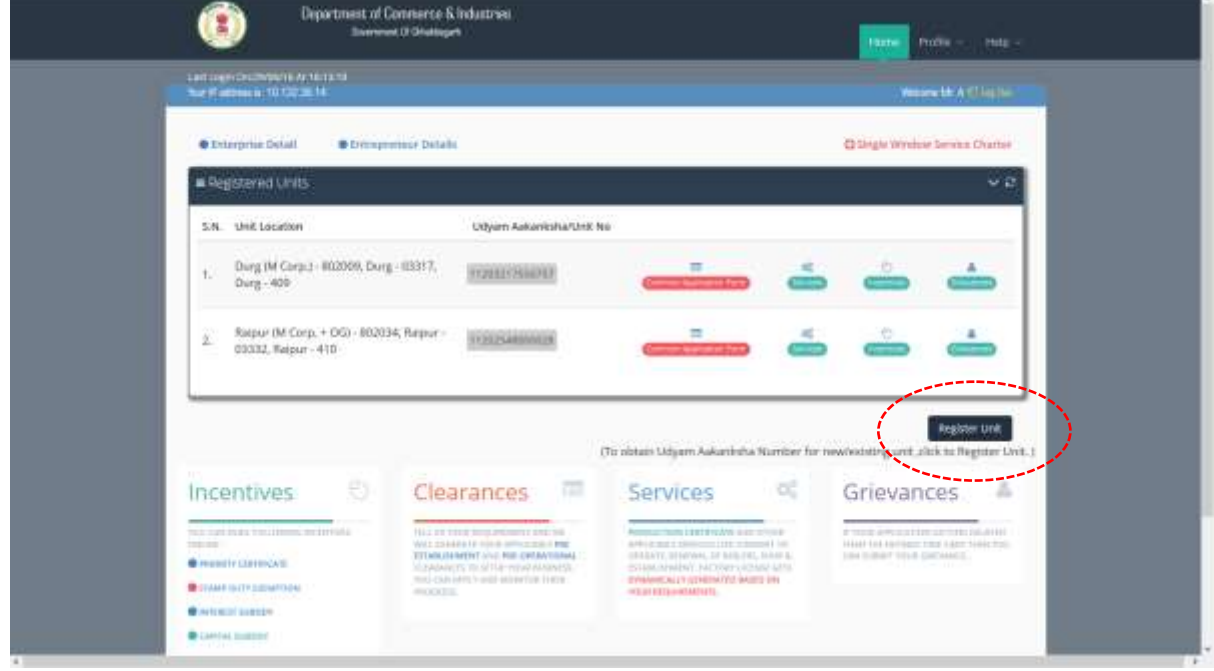

For New/Existing Unit, read the terms and click on 'I Agree' to Proceed

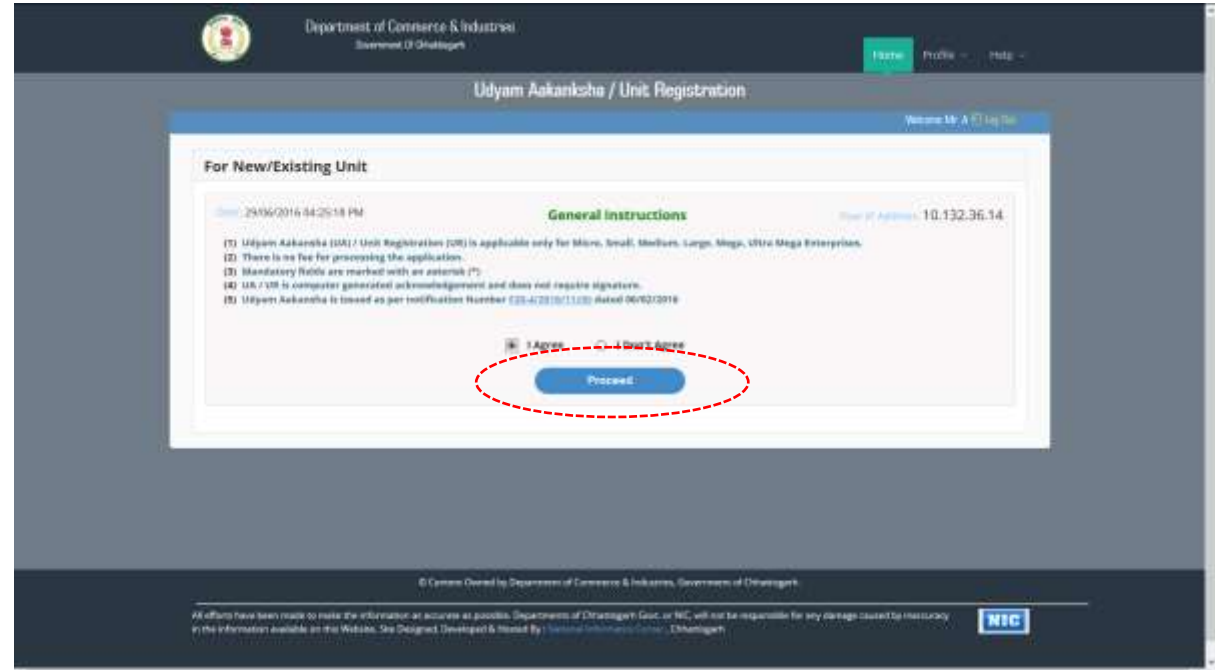

- $\triangleright$  On Enterprise/Unit Detail, fill the required details
- Fill the details on product/Service and click on 'Add Product/Service'

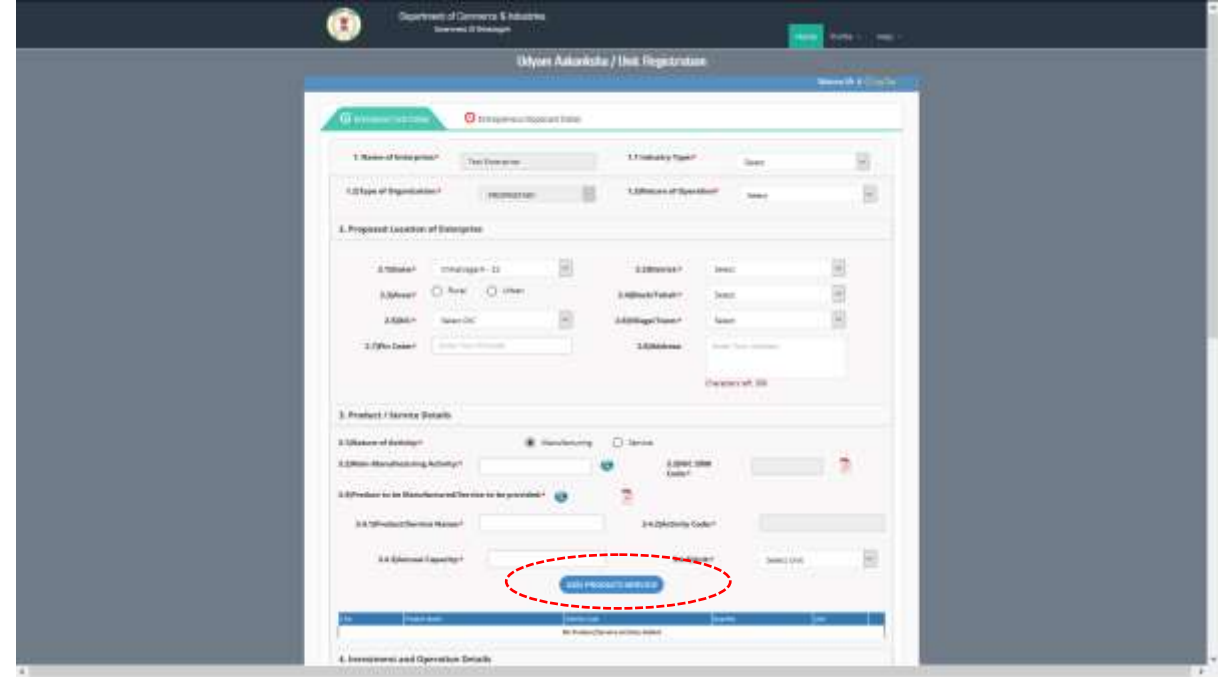

 $\triangleright$  Fill the other details and click on 'Save & Continue'

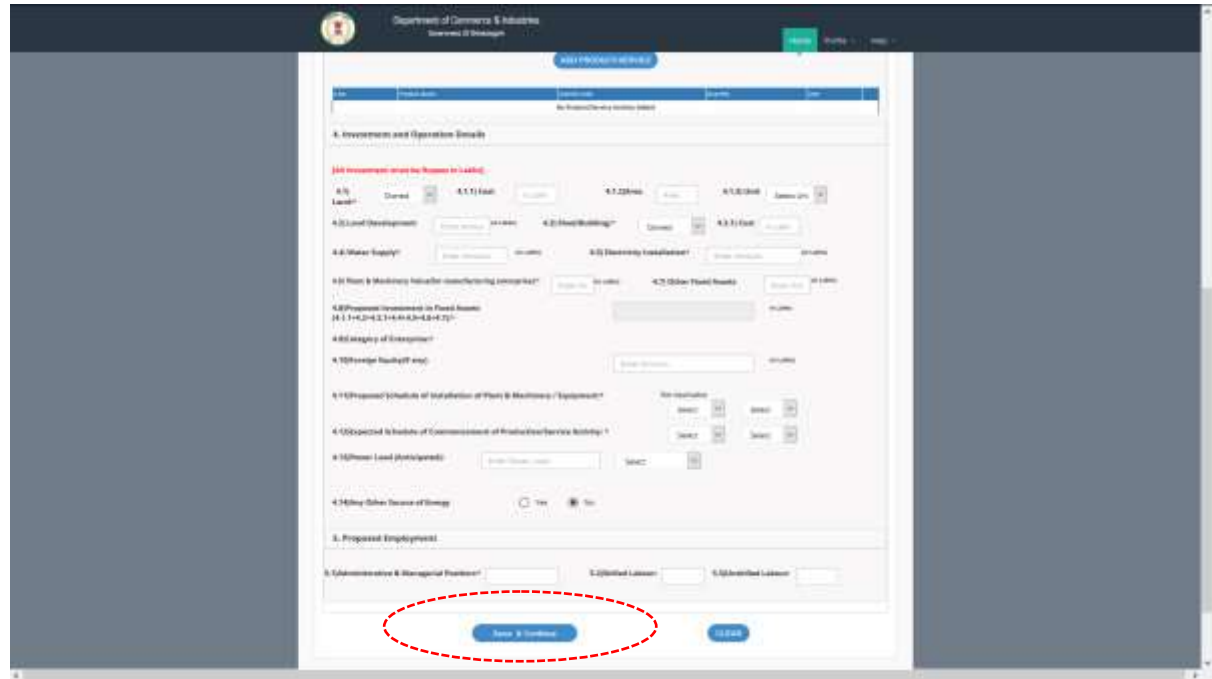

On Entrepreneurial/Applicant Detail tab, fill the required details and click 'Save & Continue'

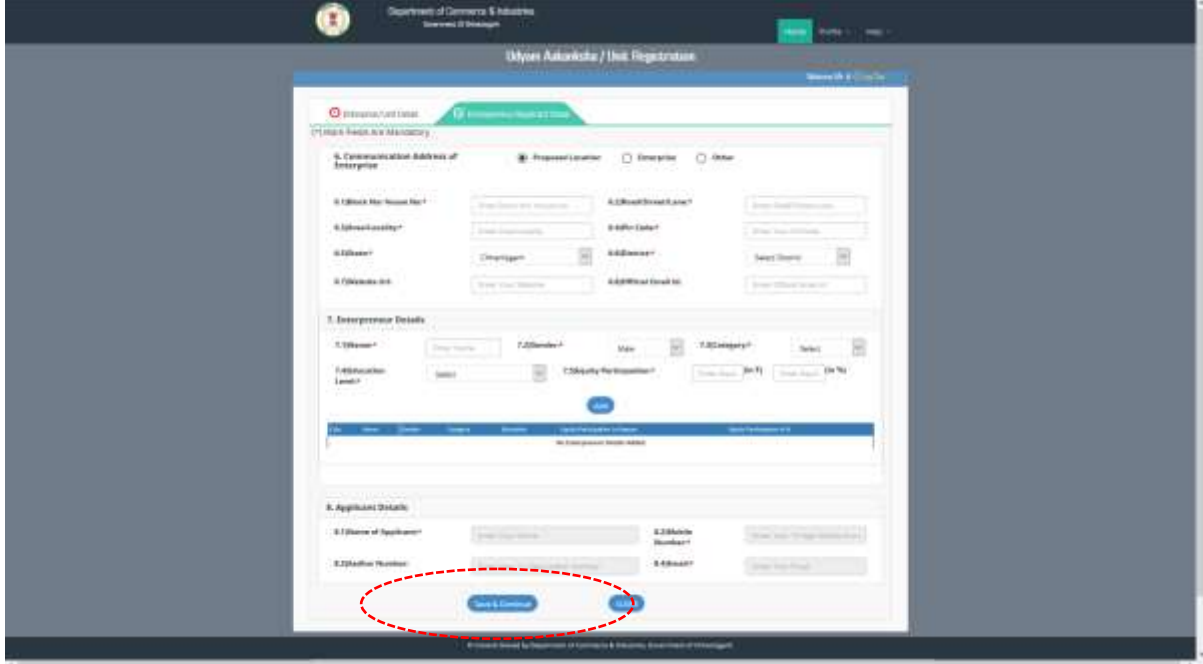

 $\triangleright$  An acknowledgement is generated with the Udyam Aakansha/Unit No.

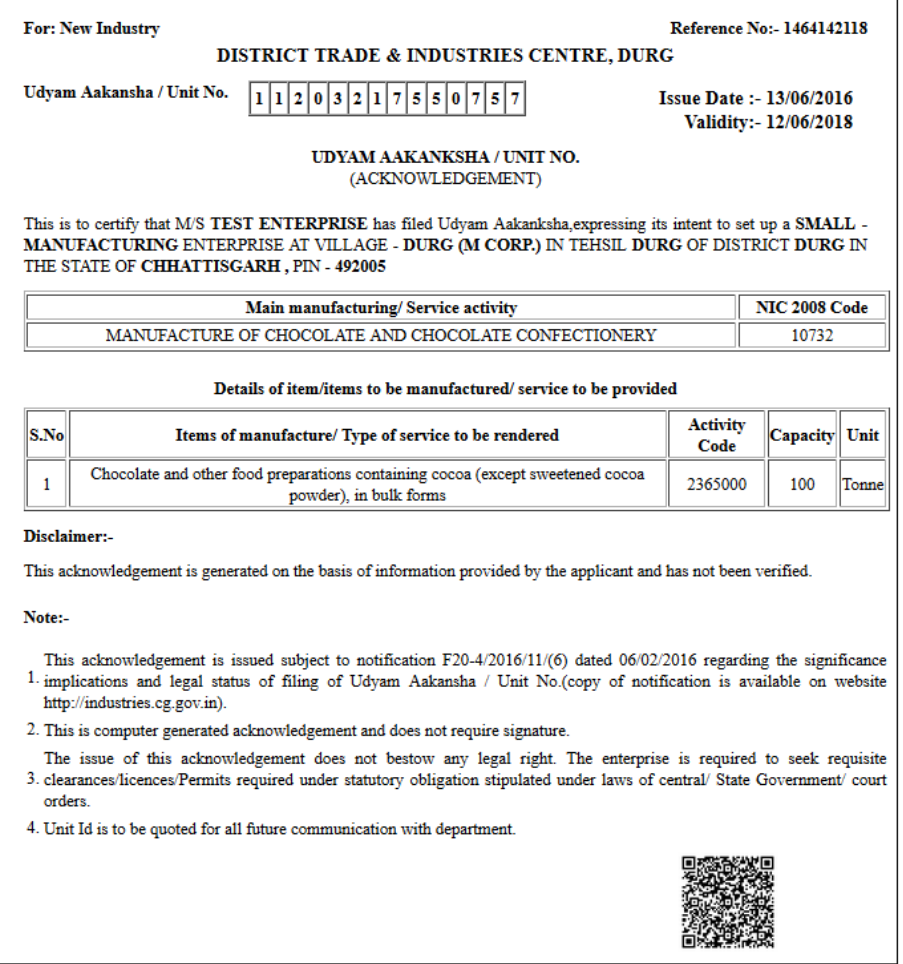

 After generation of acknowledgement, user will be redirected to Udyam Aakansha/Unit Registration Preview. Review the details and click 'Confirm'

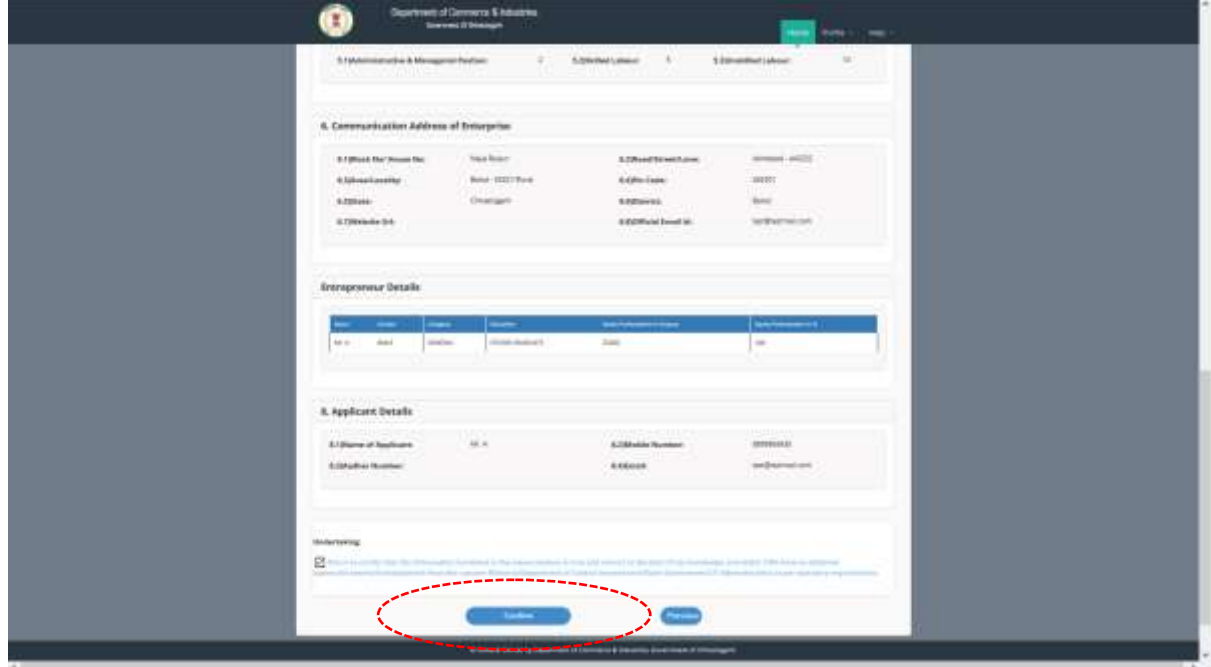

 After confirming the details, the box with Udyam Aakansha Certificate Generated Successfully appears. Click OK

![](_page_7_Picture_22.jpeg)

 $\triangleright$  The new unit is registered and shown on the line items

![](_page_7_Picture_23.jpeg)

#### $\triangleright$  Click on 'Services'

![](_page_8_Picture_48.jpeg)

## <span id="page-8-0"></span>1.2 Renewal of Consent to Operate under Water Act & Air Act

#### <span id="page-8-1"></span>1.2.1 Stepwise Process of Registration through SIPB

i. Under "Services" TAB, Renewal of Consent to Operate (under Water Act & Air Act) is given. Click on "Apply Now" for renewal

![](_page_8_Picture_49.jpeg)

*SIPB User Manual*

#### ii. Fill all the details as required in all tabs

![](_page_9_Picture_65.jpeg)

- iii. After filling all the details, please select "Completed radio button" and then select "Save"
- iv. Online payment of applicable fees
- <span id="page-9-0"></span>1.2.2 Online Payment of fees
	- i. Click on "make payment" tab to pay applicable fees online. A page as shown below will appear:

![](_page_9_Picture_66.jpeg)

- ii. There are two modes of online payment available:
	- i) e-wallet (NEFT/RTGS)
	- ii) Net Banking/Credit/Debit Cards

![](_page_10_Picture_38.jpeg)

![](_page_10_Picture_1.jpeg)

#### **Chattisgarh Environment Conservation Board**

![](_page_10_Picture_39.jpeg)

- iii. Pay online using your desired mode of payment.
- iv. After payment is made successfully, application will be submitted.
- v. To calculate the fee, please use the online fee calculator on the homepage of <http://cgocmms.nic.in/> . See screenshot below:

![](_page_10_Picture_40.jpeg)

## <span id="page-11-0"></span>1.2.3 Download of the certificates

![](_page_11_Picture_29.jpeg)

### Status tracking and download of final signed certificate from the Single Window